# NEMA

# Viðheft skjøl

Við modulinum Viðheft skjøl, er møguleiki at viðhefta skjøl til bókingar.

Hetta er ætlað teimum har bert ein situr og bókar og viðheftir skjøl til hvørt felag.

Tú kanst innskanna rokningar og so senda tær til bókhaldið. Eisini ber til at taka eina mynd av eini kvittan og senda til bókhaldið ella at goyma í einari mappu sum er deild við bókhaldið. Síðan verður rokningin/kvittanin tikin úr mappuni, bókað og viðheft og so ber altíð til at síggja skjali í bókhaldinum.

Møguligt er at viðhefta fleiri skjøl til somu bóking.

Viðheftast kunnu flest øll sløg av fílum:

- Pdf
- Tif
- Jpg
- Excel
- Word
- Og fleiri

Viðheft skjøl kunnu í mesta lagi verða 400 KB.

Tá skjøl verða viðheft, verða tey tikin úr einari mappu t.d á skrivaraborðinum og goymd inni í bókhaldsskipanini.

Um ein leið er sett í teigin "Leið til skjøl" undir roknskaparárinum, verður ein undirmappa, sum eitur arkiv, stovnað automatiskt.

Skjalið sum verður viðheft, verður síðan strikað úr upprunaligu mappuni á t.d skrivaraborðinum og lagt í mappuna arkiv og er hetta tykkara trygdaravrit.

**Fleiri skjal viðheft** Fleiri skjøl viðheft

- Stovna mappu til skjøl / mappan kann vera á skrivaraborðinum ella í t.d OnDrive ella Dropbox.
- Stovna leið til arkivmappu.

**Ger soleiðis:** 

Vel UPPSETING ->TÍÐARSKEIÐ->Vel roknskaparár->BROYTA->Set so leiðina inn->OK

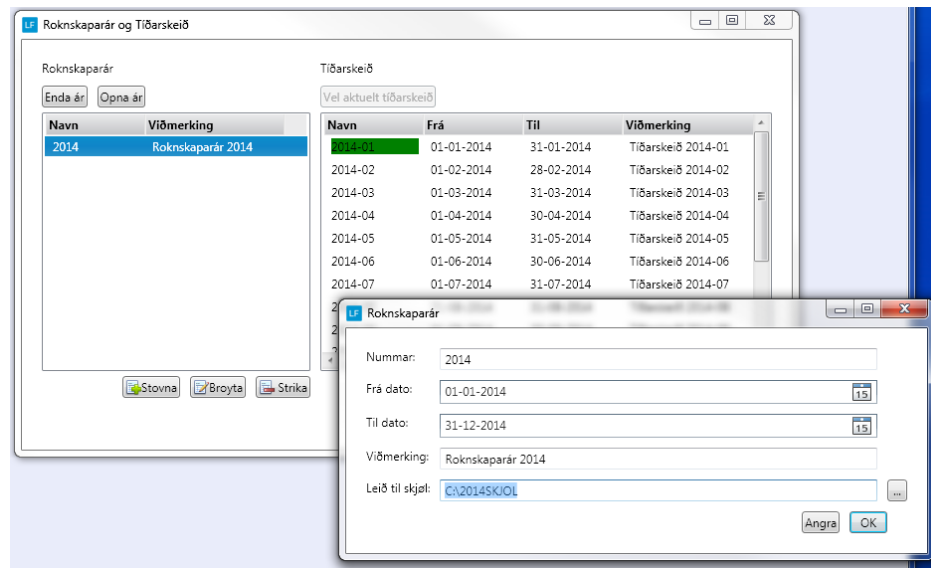

Tað eru ymiskir háttir at viðhefta skjøl. Viðhefta meðan tú bókar ella viðhefta á gjørda bóking.

# **Viðheft skjal meðan bókað verður.**

Lættast er at mappan við skjølunum og Lundin eru opin samstundis .

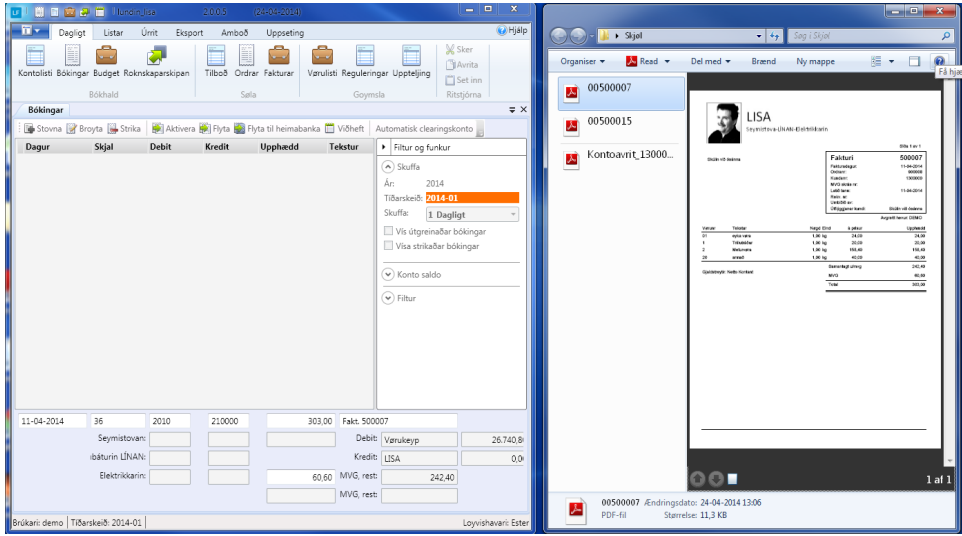

Stovna eina bóking. Tá tú ert komin til tekstteigin, hálar tú fíluna yvir í bókingarfeltið.

 $\mathcal{L}_\mathrm{f}$ 

Fílan kann sleppast tá músa-ikonin skiftir til hesa ikonina:

Fílan er endaligt viðheft tá trýst er á ENTER seinastu ferð á bókingarlinjuni. **Minst til at seta músina í tekstteigin áðrenn trýst verður ENTER**.

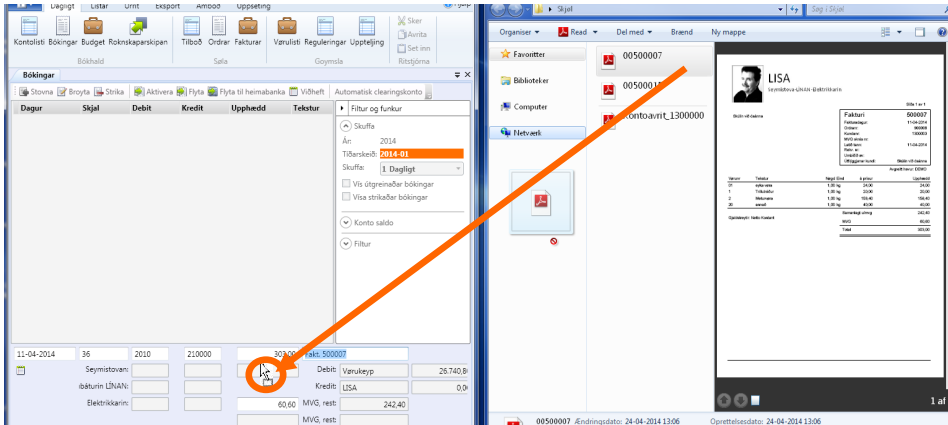

Fílan er nú avritað til arkiv-mappuna og strikað úr skjalamappuni.

Ein Ikon sæst út fyri bókingarlinjuni.

Verður dupultklikt á ikonina opnast viðhefta skjal.

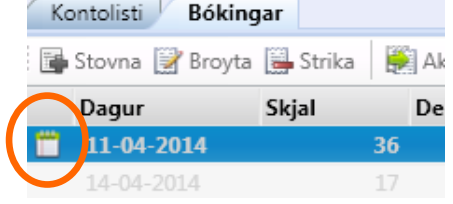

# **Viðheft skjøl uppá eina gjørda bóking**

Tveir møguleikar eru at viðhefta skjøl uppá. Hála skjalið yvir ella vel skjalið gjøgnum leiðina. Viðheftast kunnu fleiri skjøl.

Verður leiðin vald so verður skjalið ikki strikað úr mappuni, men verður skjalið hála yvir í rútin viðheft skjøl, verður hon flutt úr mappuni í arkiv.

### **Hála fíluna yvir - fílan fer úr mappuni í arkiv.**

#### **Ger soleiðis:**

Stovna Broyta [Strika]

 $Opna$ 

Klik á bókingina->VIÐHEFT-> hála skjali yvir ->GEVAST

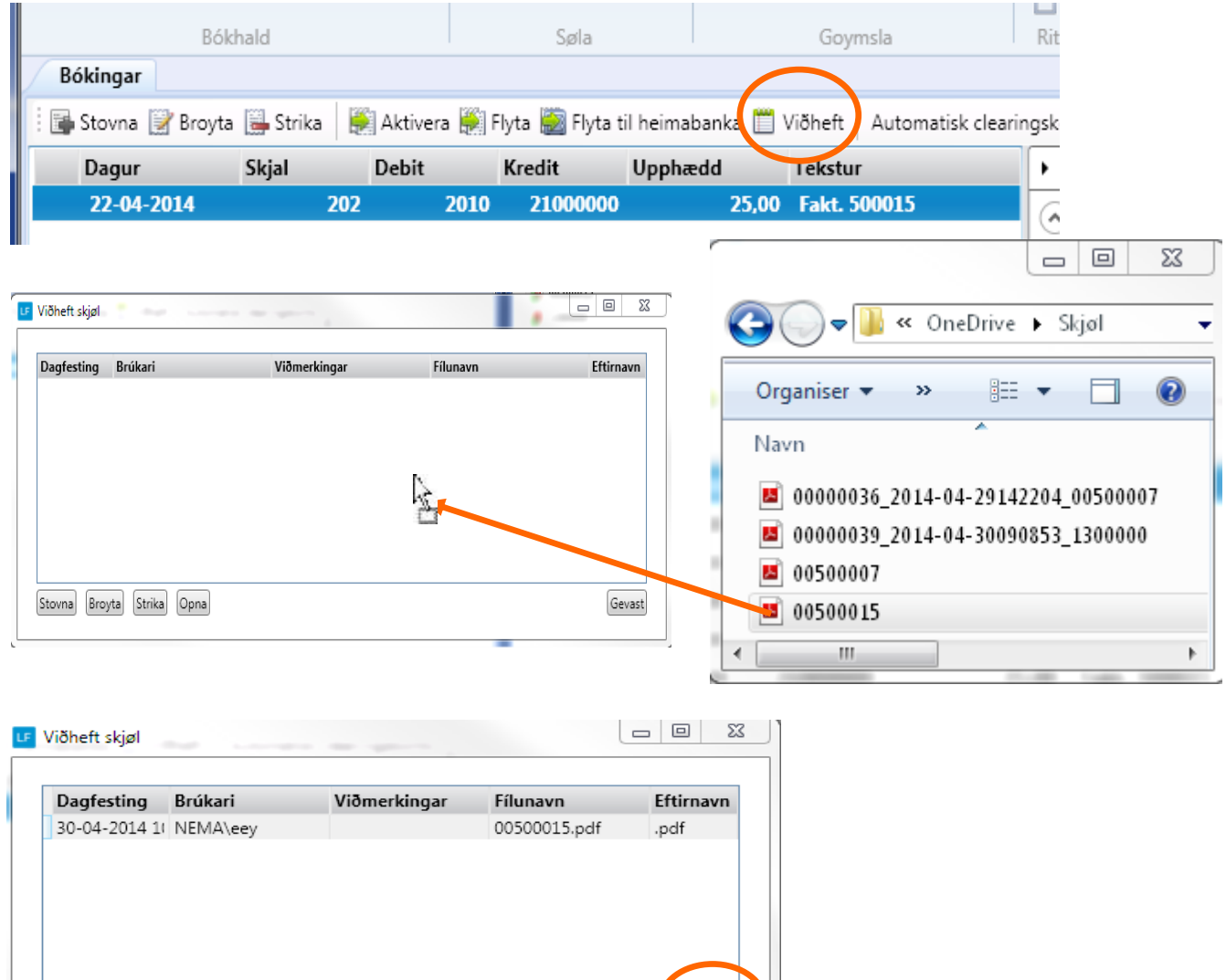

Gevast

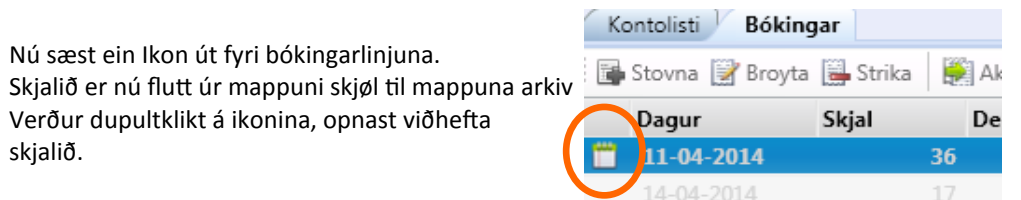

**Velja leiðina til skjali - fer ikki úr mappuni.**

## **Ger soleiðis:**

Klik á bókingina->VIÐHEFT->STOVNA->vel skjali gjøgnum leiðina-> Skriva frágreiðing (ikki neyðugt)->OK->GEVAST

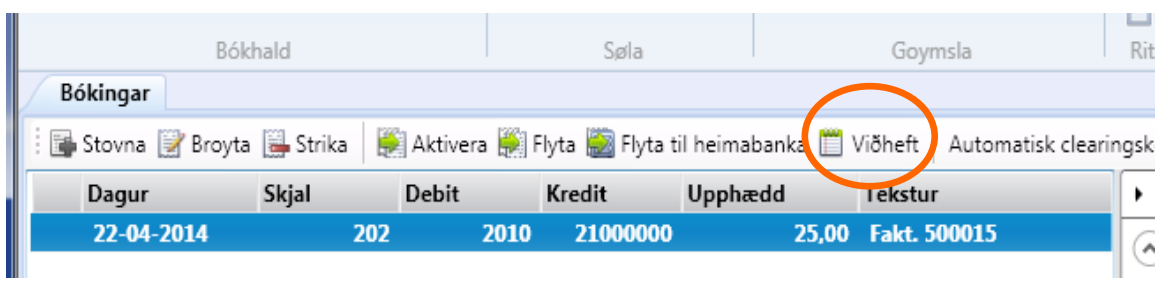

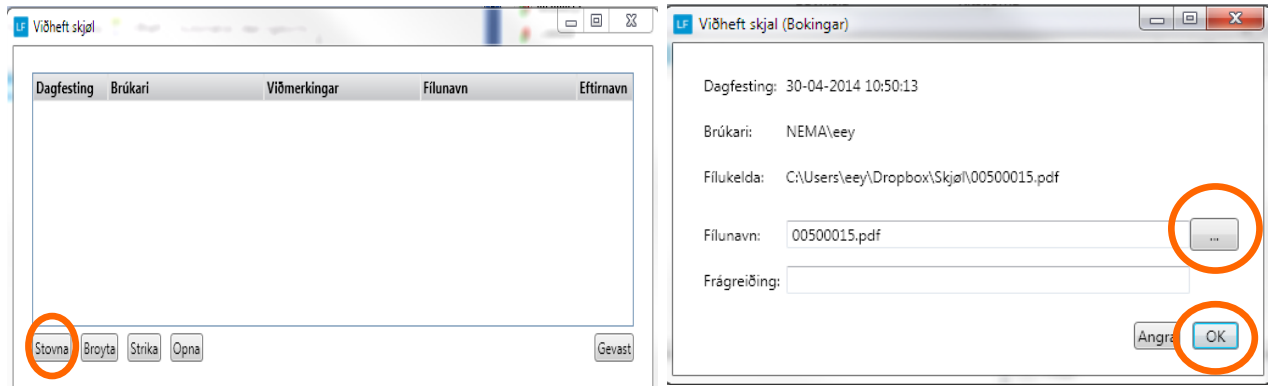

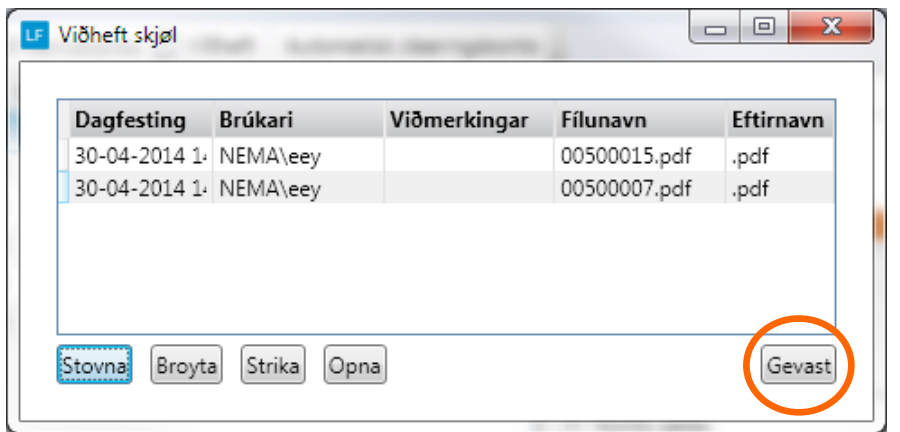

Nú sæst ein Ikon út fyri bókingarlinjuna við prikki í sum sigur at her er meir enn 1 skjal viðheft.

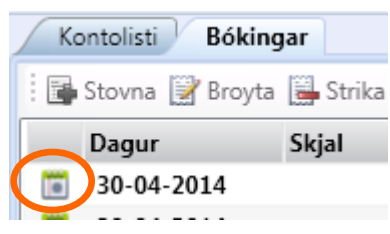

Og verður dupultklikt á ikonina opnast rúturin við skjølunum og tú kanst opna skjølini.